## プラスチック成形加工学会 年次大会・秋季大会

## 口頭発表 聴講者要項

有意義なご講演、ご発表をいただき、年次⼤会・秋季⼤会を実り多いものにするために、 以下の注意事項をご熟読下さいますよう、お願いいたします。

## 1. 講演⽅法

Zoom の meeting 機能を用い、LIVE で開催します。

Zoom については、下記を参照ください。

- ・Zoom https://zoom.us/
- ・Zoom ヘルプセンター(利⽤ガイド) https://support.zoom.us/hc/ja
- ・動作確認⽤のテストサービス http://zoom.us/test

2.ご準備いただくもの

a) 端末

Zoom では Windows、Mac、Linux、Android(スマートフォン・タブレット等)、iOS(iPad、 iPhone 等)に対応しています。サポートされている利用可能な端末(OS のバージョン等) を確認しておいてください。また、ビデオ会議には CPU 性能が要求されるため、性能が低 いと映像・⾳声の途切れが発⽣したり、操作に時間がかかったりすることがあります。

Zoom アプリをパソコンにインストールせず、ウェブブラウザで Zoom を使用することも できます。ウェブブラウザによって機能制限がございます。ウェブブラウザで Zoom を使 用される場合は、機能制限のない Google Chrome のご利用をお勧めいたします。ただし、 表示名の変更などの容易さ、画質の良さなどからアプリのインストールをお勧めします。

b) ネットワーク

安定して利用するためには有線接続あるいは高速な Wi-Fi 接続が望ましいのですが、安定 していれば携帯電話回線(3G/4G/5G)でも利用可能です。Web にアクセスができる端末と、 端末にアプリケーションをインストールできる権限があれば、ほぼ問題なく利用できます。 ただし、利用するネットワークにおいて、途中に Web プロキシがあったり、ストリーミン グサービスの利⽤が制限されていると接続できないことがあるので、事前の動作確認をお 願いします。なお、ネットワークを使い続けることになるため、3G/4G/5G などでは通信 量の制限の問題が⽣じる場合や従量制課⾦で課⾦額が⼤きくなる可能性があります。

c) 附属設備

マイクとスピーカ

一人でビデオ会議に参加する場合は、ヘッドセット(イヤホンマイクなど)を利用すること が望ましいです。ヘッドセットなどを利用することで、相手の声が聞き取りやすく、また後 述のエコーによるハウリングなどの問題が発⽣しにくくなります。ワイヤレスのイヤホン マイクを用いる場合には、接続前に十分な充電がなされているか確認しておいてください。 アナログマイクを利用する場合は、音量レベルが低いほか、音が割れるなど品質が悪いもの が多いため、事前に音声品質の確認を十分にしてください。

内蔵のマイク・スピーカでも最低限の通話は可能ですが、ビデオ会議用のスピーカ・マイク を外付け(USB 接続が⼀般的)することで、より快適な通話が可能になります。タブレッ トやスマートフォンの場合は Bluetooth 接続が可能なスピーカ・マイクの利⽤を推奨しま す。無用なエコー(音の送り返し)を発生させないためにも、外付けのビデオ会議用スピー カ・マイクの利用をお勧めします。ビデオ会議用のスピーカ・マイクはエコーが発生しにく いように配慮(エコーキャンセラ内蔵など)されているものが多いです。Zoom ではパソコ ン上で再⽣された⾳声を送信することが可能です(「画⾯の共有」の際に左下隅の「コンピ ュータの音声を共有 | のチェックボックスを入れる) が、利用できる環境には制限があるた め事前にテストしておく必要があります。

d) カメラ

学会での発表を多数が聴講する場合は、講演者と座長以外は映像の送出を控えネットワー クの帯域を節約することが望まれます。聴講者は原則カメラ OFF にてお願いします。質問 時に座長からの指示がありましたらカメラ ON にしてください。

3. 事前のインストールと動作確認

Zoom ビデオ会議システムを初めて利用する時は、アプリケーションのダウンロードとイ ンストールが必要です。外出先でのビデオ会議利⽤を予定している場合は、ネットワークの 状況が悪いとダウンロードに時間がかかり会議の開始に間に合わないことがあるため、事 前にネットワークが十分な場所で動作確認しておくことをお勧めします。また、音声の送受 信に問題がないことも、事前に確認しておくことが望ましいです。Zoom は最新版でないと 使えない機能があるので、アプリケーションをインストール済みであっても利⽤の前に最 新版をインストールし直しておくことが望ましいです。

a) Zoom アプリのインストール

https://zoom.us/download#client\_4meeting にアクセスし、「ミーティング用 Zoom クライ アント」からダウンロードしてください。ダウンロードされたファイルを選択すると、アプ リのインストールが開始されます。詳しくは、付録の「Zoom インストールマニュアル」を ご確認ください。

以下の URL より動作確認が可能です。Zoom で用意されているテストミーティングをご利 用ください。

http://zoom.us/test

b) 接続テスト・動作確認(⼤会期間前)

以下の⽇程で Zoom アプリをインストールした PC により、マイクのテストのための接続 テストを実施します。学会から送付された⼤会 HP(confit ログイン)の URL から ID とパ スワードを入力してログインにさい。ログイン後、「開催情報」に接続テストへのリ ンクがあります。そこからお進みください。会場は A-H 会場と試写室を⽤意しております。 「試写室」は主に講演者の共有画⾯の確認⽤となっております。その他ご⾃由に⼊りくださ い。接続後、画面に「接続テスト中」と示されております。その画面が確認できましたら、 接続が正しくできております。また、「試写室」では、講演者の共有画面確認のため、画面 が切り替わることがあります。その場合も正しく接続の出来ております。接続テスト確認後、 画⾯右下の「退出する」をクリックして終了してください。

接続テスト日時

11月25日 (水)、11月26日 (木)、11月27日 (金)のいずれも15時から17時 ⼤会 HP(confit ログイン):

https://confit.atlas.jp/guide/event/seikeikakousympo2020/participant\_login?redirectUrl =https://confit.atlas.jp/guide/event/seikeikakousympo2020/top

- \*上記接続テスト期間中は、ホストがおります。ホストの指示に従ってください。トラブル が発生した場合は、チャットを利用し間合せしてください。
- \*3日間接続テストの時間を設けておりますが、時間が限られており、アクセスが集中する 可能性がございます。確認後速やかに退室してください。希望される全ての方に確認し て頂くためにご協⼒のほどよろしくお願いいたします。

## 以下の注意事項をご確認ください。

【禁⽌事項および注意事項】

① 講演そのものおよび映写されるスライドの内容については、録画・録音行為ならびにそ れらの第三者への転用配信を固く禁じます。

② 同⼀の申込者⽒名で、複数の PC 等から講演会場へサインインすることを固く禁じます。 確認された場合は、管理者権限により強制的に退室して頂く場合があります。

3本会議の参加資格は参加申込者本人のみに与えられます。本会議の視聴のための必要な 情報を参加申込されていない⽅に共有したり、教えたりしないでください。

- ④ 万⼀、講演視聴に際して参加者個々にトラブル等が⽣じた場合、本学会ではその責任を 一切負うことはなく、トラブル対応のサポートもできません。基本的にはご自身での解決を お願いします。
- ⑤ 本会議中の講演者の通信環境によっては、講演の配信が中⽌もあり得ることをあらか じめご承知おきください。
- ⑥ 本会議会の参加に要する通信料等は、参加者の⾃⼰負担とします
- (7) 質問がある場合は、原則、チャットにて「氏名+ (所属)」を記してください。また、「手 を挙げる」のボタンをクリックし意思表示をして頂きても構いません。座長が指名した方の み口頭での質問を行うことができます。
- ⑧ ⼊室中は、座⻑からの指⽰がない限り、マイクとカメラは OFF(ミュート)にしてくだ さい。

・その他の注意点

入室の前に背景を聴講者用のものに変更ください。詳しくは付録の Zoom アイコンの変更 の仕方をご確認ください。

4. 講演会場への入退室について

Zoom アプリがインストールされている PC を使用してください。

別途、メールでお知らせしておりますログイン ID とパスワードを使って、大会用の HP(confit ログイン)に入っていただき、プログラムより各会場に入室してください。 ⼤会 HP(confit ログイン):

https://confit.atlas.jp/guide/event/seikeikakousympo2020/participant\_login?redirectUrl =https://confit.atlas.jp/guide/event/seikeikakousympo2020/top

- ① Zoom 表⽰名を「⽒名(所属)」(例 成形太郎(成形⼤))としてください。
- ② 退室する場合は、退室する場合は画⾯右下の「退場」をクリックしてください。
- \*入退出は講演中でも可能ですが、頻繁な入退出はご遠慮ください。

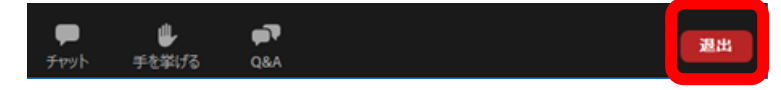

5. 質疑応答(討議)の方法について

発表後、質疑応答(討議)があります。活発な討議となるようよろしくお願いします。

①B~H 会場での参加者(視聴者)からの質問は、原則、チャットより受け付けます。質問 がありましたら,チャットに「⽒名+(所属)例:成形太郎(成形⼤)」を記してください。 また、「手を挙げる」機能を使用して頂いても構いません。ウインドウ下側中央部分にあり ます「手を挙げる」を押してください。A 会場はチャットではなく、「手を挙げる」機能を ご利用ください。

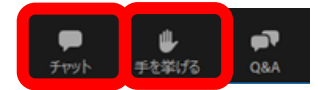

②座⻑より質問者の⽒名を読み上げましたら、ホスト(学会)側で対象者の「トークを許可」 しますので,そこで,質問を⾏ってください。

③質問ならびに質疑応答が終了しましたら、座⻑が確認の上,ホスト側で質問者の⾳声をミ ュートにします。

\*A 会場では Zoom ウェビナーを使用し、参加者は「視聴者」として接続されますので、マ イクやカメラの操作はできません。あらかじめご了承ください。

\*質疑応答をされる際には、座長の指示に従ってください。

\*A 会場では運営側への質問は、Q&A をお使いください。

(チャット機能は、運営側で使⽤しますので、使⽤しないでください。)

B〜H 会場では、チャット欄で送信先を「会場係」にしてご質問ください。

6. その他

講演会中のお問い合わせは下記にお願いします。

⼤会事務局 :sympo2020@jspp.or.jp

電話:080-5489-7421

\*お問い合わせに対する対応にお時間を要する可能性があります。あらかじめご了承願い ます。